## **NAU NORTHERN ARIZONA** Training Development and Technology Adoption

## **MAKING A MICROSOFT TEAMS VOICE CALL**

 $\mathbf{d} \in \mathbb{R}$ 

 $\overline{\tau}$  Filters

10:55

se Activity

## **On your mobile device**

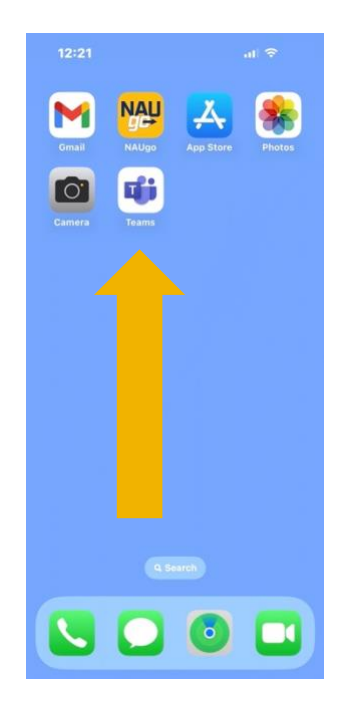

First, open the Microsoft Teams app.

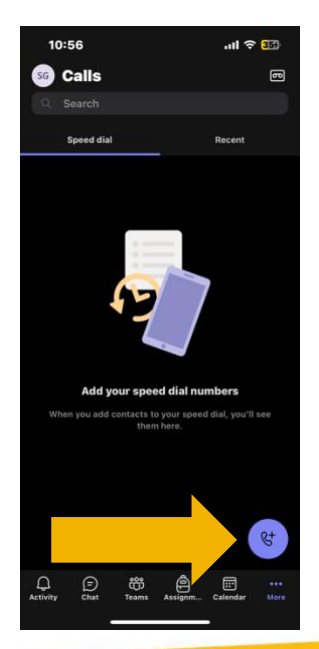

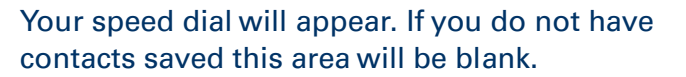

Tap "More" in the lower right-hand corner.

**CO**<br>Teams Assignm... Calendar

You're all caught up

**View all activity** 

 $\bigoplus_{\text{Char}}$ 

Tap the purple phone icon in the lower-right hand corner.

 $\approx$  16 10:56 a Act  $\ddot{\circ}$ **MB**  $\mathbf{R}$ **NB** B 层  $\Omega$ E ຕິ  $\bigcirc$ 同

Tap "Calls"

**Have questions? Call the Service Desk** 928.523.3335 or open a Service Now ticket

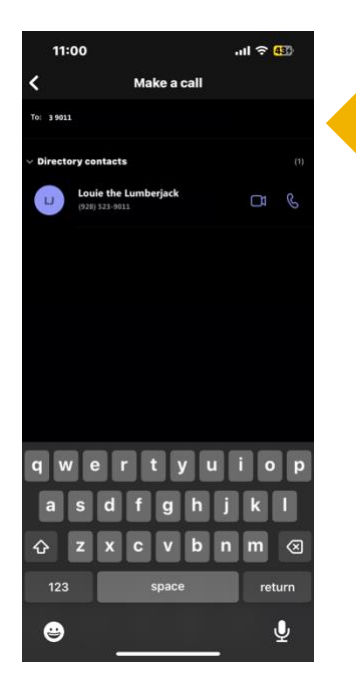

A dial pad will appear.

Enter the number you wish to call, including the area code. If you are making a call within the university, you can dial 3 and the last four digits of the campus number you are calling.

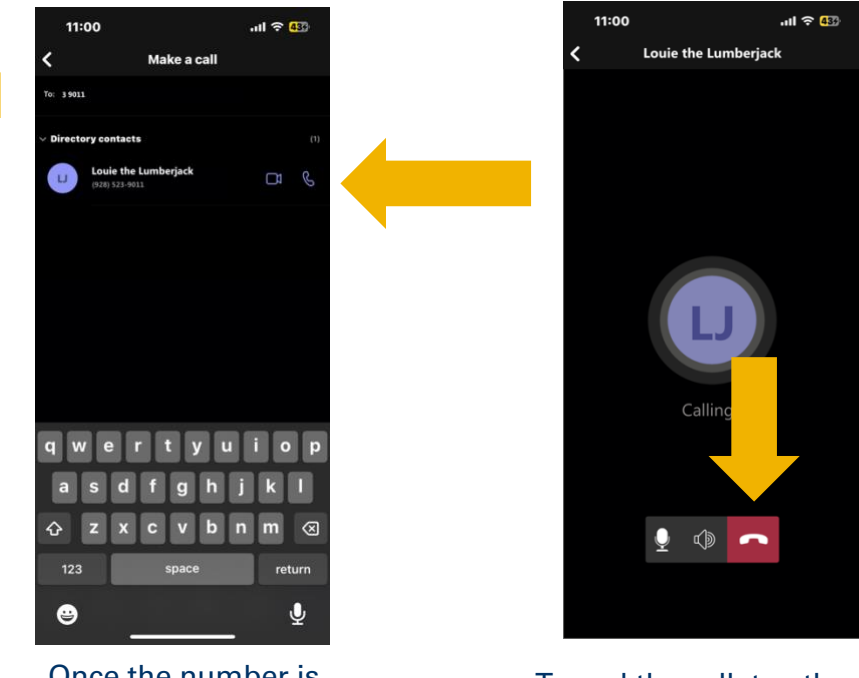

Once the number is entered, tap the purple phone icon.

To end the call, tap the red phone icon in the lower right hand.

If you need further assistance, please view our other Microsoft Teams training videos, or contact the Service Desk at 928-523-3335.

> **Have questions? Call the Service Desk** 928.523.3335 or open a Service Now ticket